## **STUDENT QUICK REFERENCE GUIDE**

FUJI XEROX MODELS: **ApeosPort-V C2276 / C3320 / C4475 / C5576**

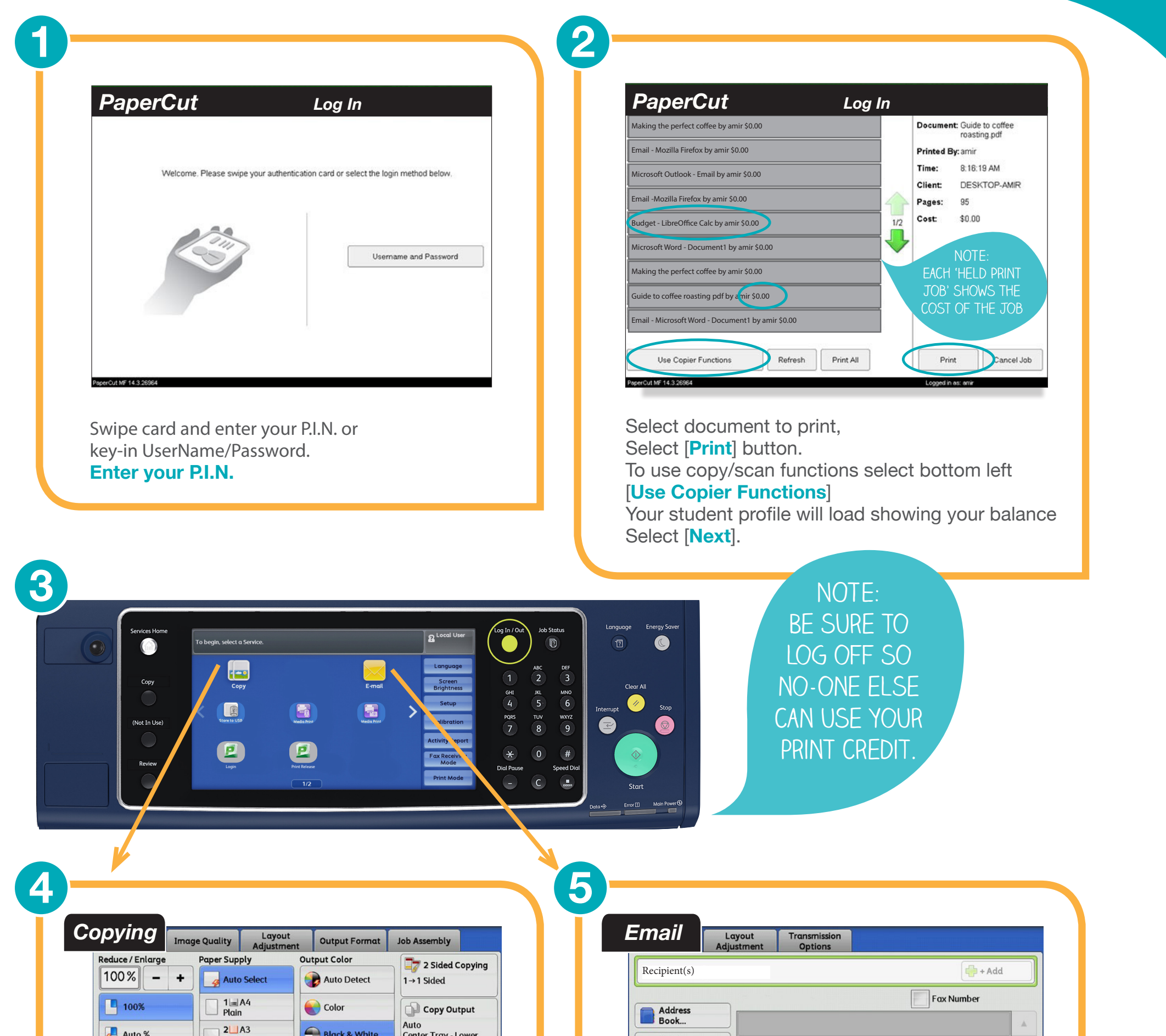

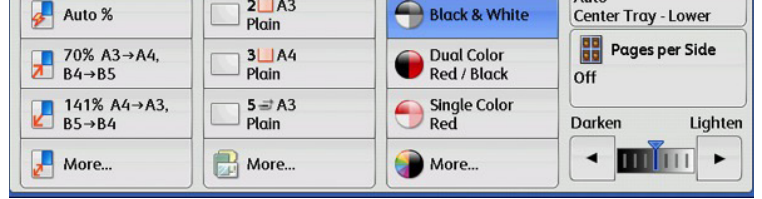

- 1. Press the <**Services Home**> button,
- 1. Select [**Copy**],
- 2. Select the features to set from each tab,
- 3. Output colour options will be greyed out if you have insufficient credit,
- 4. Enter the number of copies using the numeric keypad,
- 1. Press the <**Start**> button.
- 1. Press the <**Services Home**> button,
- 2. Select [**Email**],
- 3. Your email address will show under [**Recipients**],
- 4. Place document in the feeder,
- 5. Press the <**Start**> button.

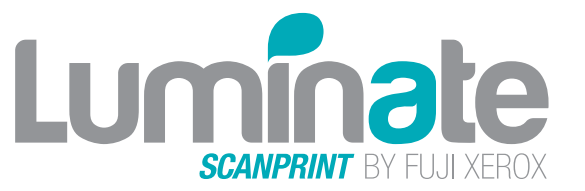

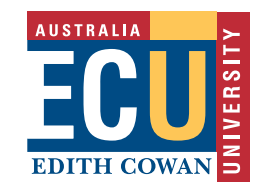

## **FOR HELP CALL:1800 800 346**

**Detailed information & User Guides are available on the Student Portal** 

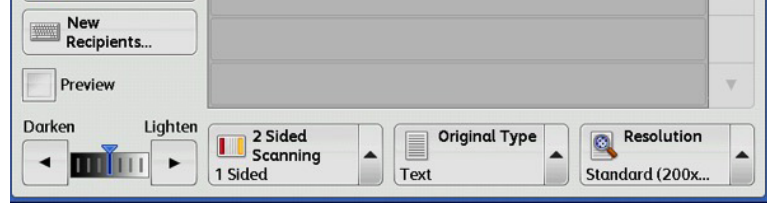